# **1 Ferramentas para administración do LDAP: ldapscripts, LDAP Account Manager (LAM) e JXplorer**

# **1.1 Sumario**

- [1](#page-0-0) [Introdución](#page-0-0)
- [2](#page-0-1) [Administración mediante scripts](#page-0-1)
	- ◆ [2.1](#page-0-2) Instalación do paquete Idapscripts
	- ♦ [2.2](#page-1-0) [Xestión de usuarios e grupos](#page-1-0)
- [3](#page-2-0) [LDAP Account Manager \(LAM\)](#page-2-0)
	- ♦ [3.1](#page-2-1) [Instalación de LAM](#page-2-1)
	- ♦ [3.2](#page-3-0) [Configuración de LAM](#page-3-0)
	- ◆ [3.3](#page-8-0) [Iniciar sesión por primeira vez](#page-8-0)
	- ♦ [3.4](#page-9-0) [Crear OUs en LAM](#page-9-0)
	- ◆ [3.5](#page-10-0) [Crear grupos en LAM. Exercicio](#page-10-0)
	- [3.6](#page-11-0) [Crear usuarios en LAM](#page-11-0) ♦
		- ◊ [3.6.1](#page-14-0) [Exercicio para o/a lector/a](#page-14-0)
- [4](#page-14-1) [JXplorer](#page-14-1)
- [5](#page-16-0) [Instantáneas do escenario 1.E](#page-16-0)

# <span id="page-0-0"></span>**1.2 Introdución**

- Como vimos no apartado anterior traballar con ficheiros LDIF é un chisco enguedellado.
- Neste apartado imos facer unha breve reseña sobre algunhas ferramentas que podemos utilizar para administrar o servidor LDAP de forma xenérica, para introducir, buscar e extraer información, mantelo en óptimo funcionamento, etc.

# <span id="page-0-1"></span>**1.3 Administración mediante scripts**

- O paquete **ldapscripts** inclúe unha serie de scripts para administrar de forma sinxela os usuarios e grupos almacenados no servidor LDAP.
- Este paquete proporciona scripts para xestionar contas tipo POSIX (usuarios, grupos e máquinas) no directorio activo.

### <span id="page-0-2"></span>**1.3.1 Instalación do paquete ldapscripts**

En primeiro lugar teremos que instalar en **dserver00** o paquete:

```
apt-get install ldapscripts
```
• A continuación temos que editar o ficheiro de configuración /**etc/ldapscripts/ldapscripts.conf** de acordo ás preferencias do noso servidor LDAP, descomentando e modificando os seguintes parámetros:

```
SERVER="ldap://localhost"
BINDPWDFILE="/etc/ldapscripts/ldapscripts.passwd"
SUFFIX="dc=iescalquera,dc=local"
GSUFFIX="ou=grupos"
USUFFIX="ou=usuarios"
MSUFFIX="ou=maquinas"
...
BINDDN="cn=admin,dc=iescalquera,dc=local"
BINDPWDFILE="/etc/ldapscripts/ldapscripts.passwd"
...
CREATEHOMES="yes"
```
- Para rematar a configuración do paquete
	- ♦ introduciremos no ficheiro **/etc/ldapscripts/ldapscripts.passwd** o contrasinal para conectarse ao servidor LDAP
	- ♦ Configuramos que so root poida acceder ao ficheiro:

```
sh -c "echo -n 'abc123.' > /etc/ldapscripts/ldapscripts.passwd"
chmod 400 /etc/ldapscripts/ldapscripts.passwd
```
• Agora temos moitos comandos que comezan por ldap (Lembrar premer TAB 2 veces).

- Pararse un minuto a mirar os seus nomes, onde se pode comprobar que son bastante intuitivos.
- Lembrar que algúns son do paquete *ldap-utils*:

#### **root@dserver00:~# ldap**

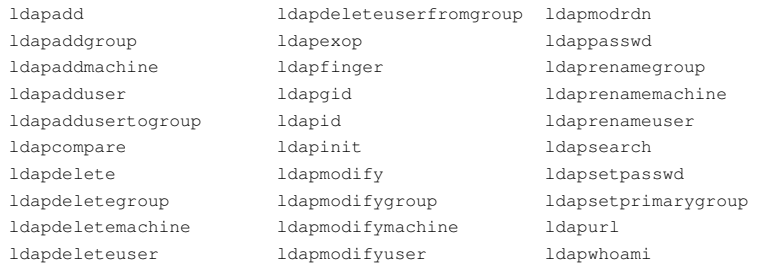

### <span id="page-1-0"></span>**1.3.2 Xestión de usuarios e grupos**

- A continuación móstrase o uso dos scripts do paquete para crear, cambiar o contrasinal e borrar un usuario, así como crear e borrar un grupo e engadir e eliminar usuarios a un grupo:
- Pero temos un problema:
	- ♦ Os scripts traballan directamente con tres OUs específicas: usuarios, grupos e maquinas.
	- ♦ Eses scripts non traballan cos obxectos que estean contidos en fillos desas OUs.
	- ♦ Por exemplo se observamos o noso DIT:

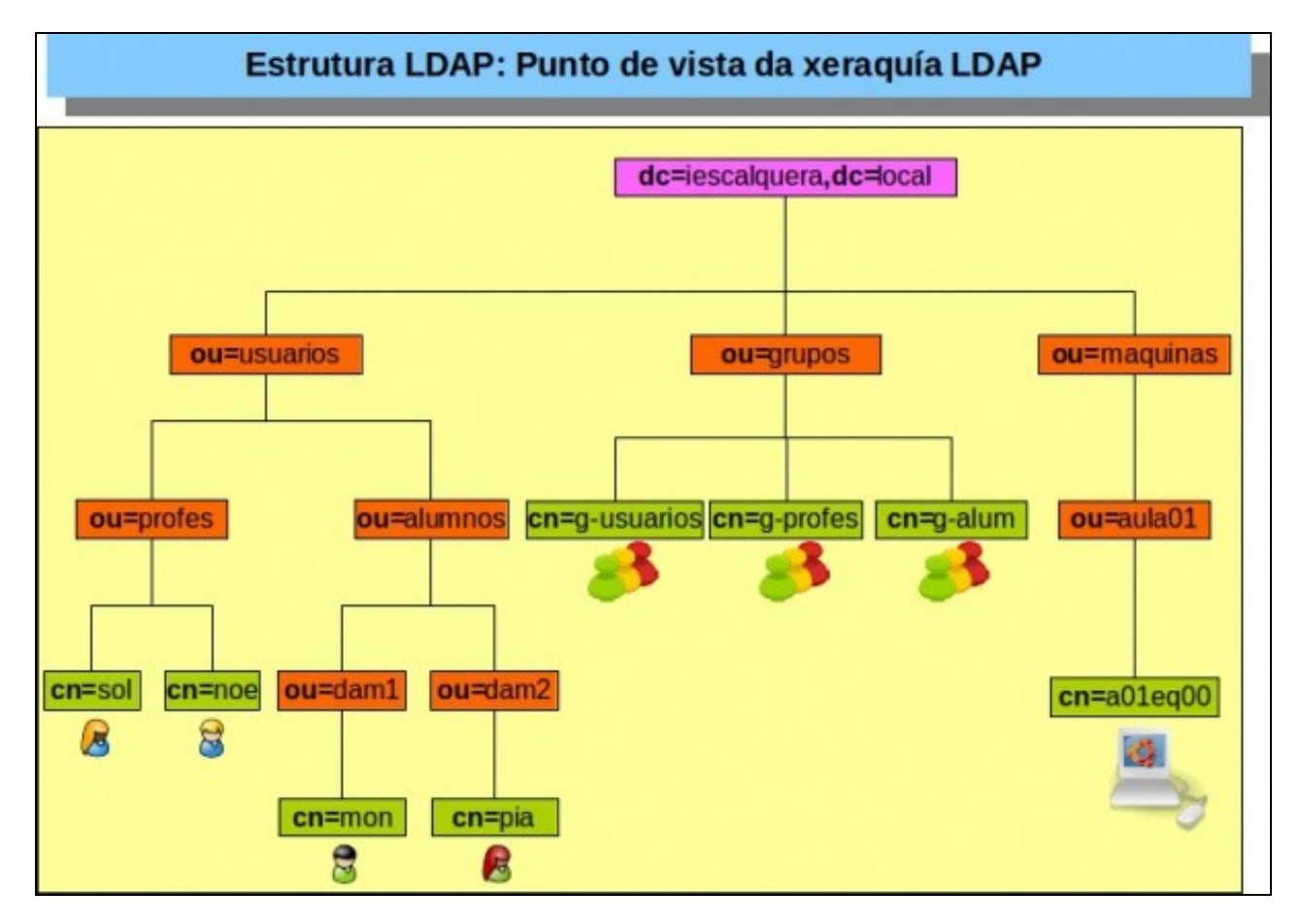

- Vemos que non podemos dar usuarios de alta nas OUs profes, dam1 e dam2, só os podemos dar de alta con estes scripts na OU usuarios.
- Estes scripts veñen ben cando se trata de organizacións pequenas que non teñen clasificados os usuarios e todos están xuntos na OU usuarios.
- O mesmo pasa coas máquinas.
- En cambio cos grupos, neste caso, si que podemos dar de alta. Neste caso o grupo **g-alum**. Non confuncir coa OU alumnos.

• A continuación ponse a modo de exemplo unha ficticia xestión de usuarios, que vai traballar coa OU usuarios (supoñendo que previamente creamos no LDAP os grupos *grupo1-ficticio* e *grupo2-ficticio* con *ldapaddgroup*):

#### **ldapadduser pepe grupo1-ficticio**

*Successfully added user pepe to LDAP Successfully set password for user pepe Successfully created home directory for user pepe*

#### **ldapsetpasswd pepe**

*Changing password for user uid=pepe,ou=usuarios,dc=iescalquera,dc=local New Password: Retype New Password: Successfully set password for user uid=pepe,ou=usuarios,dc=iescalquera,dc=local*

**ldapaddusertogroup pepe grupo2-ficticio** *Successfully added user pepe to group grupo2-ficticio*

#### **NOTAS:**

- En **/home** do servidor crearíase unha carpeta persoal para *pepe*, pero non nos clientes, iso verase na parte III do curso.
- Para comprobar o resultado, agora poderiamos iniciar sesión, en modo consola, non en modo gráfico, que se verá na parte III do curso, co usuario *pepe* dende un equipo configurado para tomar os usuarios do LDAP e utilizar o comando *id* para ver os grupos aos que pertence.

Imos ver agora como borrar o usuario e grupo creados:

```
ldapdeleteuserfromgroup pepe grupo2-ficticio
Successfully deleted user pepe from group grupo2-ficiticio
ldapdeleteuser pepe
Successfully deleted user uid=pepe,ou=usuarios,dc=iescalquera,dc=local from LDAP
```
#### **ldapdeletegroup grupo1-ficiticio**

*Successfully deleted group cn=grupo1-ficiticio,ou=grupos,dc=iescalquera,dc=local from LDAP*

**NOTA:** Observar como se eliminaría o usuario *pepe*, pero a súa carpeta carpeta persoal seguiría no servidor en **/home**. No cliente xa non tiña carpeta.

Unha opción que pode ser moi útil con estes scripts é a de definir un modelo para os valores por defecto que terán os novos usuarios, grupos e máquinas. Estes modelos deben ser almacenados en ficheiros con formato LDIF (en */usr/share/doc/ldapscripts/examples* hai exemplos destes ficheiros coa estensión *.template.sample*). No ficheiro de configuración */etc/ldapscripts/ldapscripts.conf* podemos indicar os ficheiros de modelos que queiramos utilizar nos parámetros **UTEMPLATE** (usuarios), **GTEMPLATE** (grupos) e **MTEMPLATE** (máquinas).

## <span id="page-2-0"></span>**1.4 LDAP Account Manager (LAM)**

### <span id="page-2-1"></span>**1.4.1 Instalación de LAM**

- Outra ferramenta que podemos utilizar para administrar os usuarios e grupos do servidor LDAP é [LDAP Account Manager](http://www.ldap-account-manager.org).
- Instálase en calquera equipo o paquete **ldap-account-manager**, neste caso imos instalalo no servidor *dserver00*. Así que, introducimos o comando:

```
apt-get install ldap-account-manager
```

```
Lendo as listas de paquetes... Feito
Construindo a árbore de dependencias 
Lendo a información do estado... Feito
Instalaranse os seguintes paquetes extra:
 apache2-mpm-prefork apache2-utils apache2.2-bin apache2.2-common
  libapache2-mod-php5 libapr1 libaprutil1 libaprutil1-dbd-sqlite3
  libaprutil1-ldap libonig2 libqdbm14 php-fpdf php5 php5-cli php5-common
  php5-gd php5-ldap
Paquetes suxeridos:
  apache2-doc apache2-suexec apache2-suexec-custom php5-mcrypt
  ldap-account-manager-lamdaemon php-pear ttf2pt1
Os seguintes paquetes NOVOS hanse instalar:
```
 apache2-mpm-prefork apache2-utils apache2.2-bin apache2.2-common ldap-account-manager libapache2-mod-php5 libapr1 libaprutil1 libaprutil1-dbd-sqlite3 libaprutil1-ldap libonig2 libqdbm14 php-fpdf php5 php5-cli php5-common php5-gd php5-ldap 0 anovados, 18 instalados, Vanse retirar 0 e deixar 0 sen anovar. Ten que recibir 16,8 MB de arquivos. Despois desta operación ocuparanse 57,0 MB de disco adicionais. Quere continuar [S/n]?

• Observar que vai instalar o servidor web apache.

Por se non estiveran instaladas as extensións XML e ZIP de PHP no servidor:

apt-get install php-xml apt-get install php-zip

#### Reiniciamos o servizo

service apache2 restart

### <span id="page-3-0"></span>**1.4.2 Configuración de LAM**

- Agora toca configurar a utilidade lam para que manexe o noso directorio LDAP.
- Ao rematar a instalación podemos conectarnos a el dende calquera equipo cun navegador web.
	- ♦ Podemos facelo dende **uclient01**: **[http://ip\\_ou\\_nomeservidor/lam](http://ip_ou_nomeservidor/lam)**
	- ♦ Se temos Rede NAT de VirtualBox, podemos redirixir un porto, por exemplo 8080, ao porto 80 da IP do servidor
	- ♦ Para conectarse dende o exterior sería, neste caso: **[http://ip\\_do\\_equipo\\_real:8080/lam](http://ip_do_equipo_real:8080/lam)**
	- Nun servidor real, sería moi recomendable configurar o servidor apache para recibir conexións seguras e usar **https** en lugar de ♦ **http**

#### • Configurar LAM

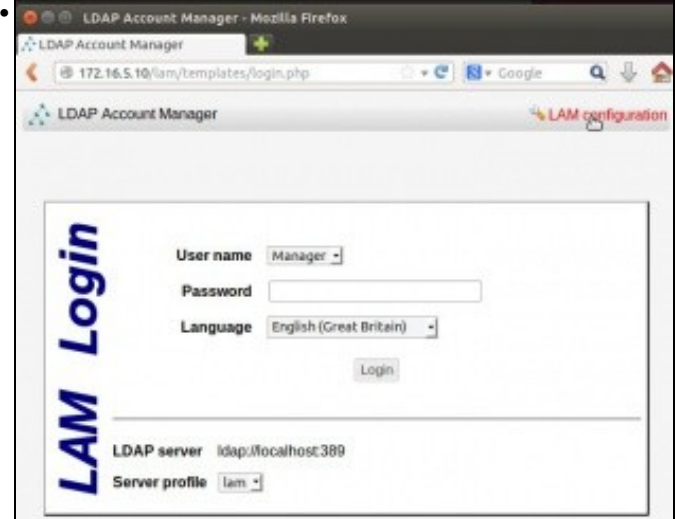

Unha vez conectados á utilidade, prememos en **LAM configuration**.

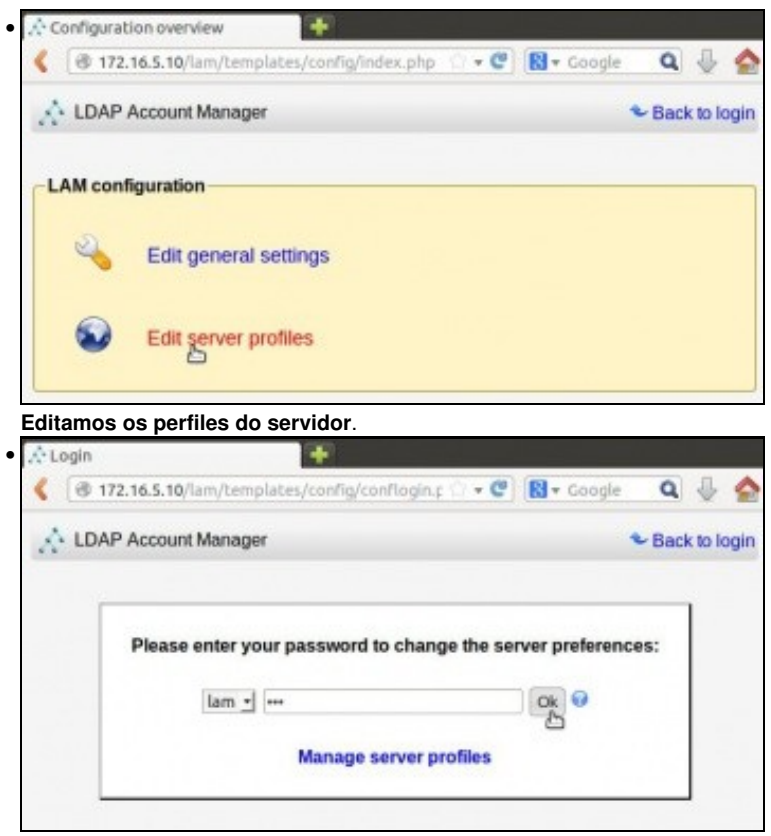

O contrasinal por defecto da utilidade LAM é: **lam**. Pódese cambiar.

Na lapela **General Settings**: •

- ♦ **Tree suffix**: Para introducir o sufixo do noso directorio (**dc=iescalquera,dc=local**).
- ♦ **Default language**: Español.
- ♦ **List of valid users**: Poremos o DN do usuario administrador do LDAP (**cn=admin,dc=iescalquera,dc=local**)
- Podemos cambiar o contrasinal para acceder a esta páxina de configuración introducindo nas dúas últimas caixas de texto un ♦ novo.

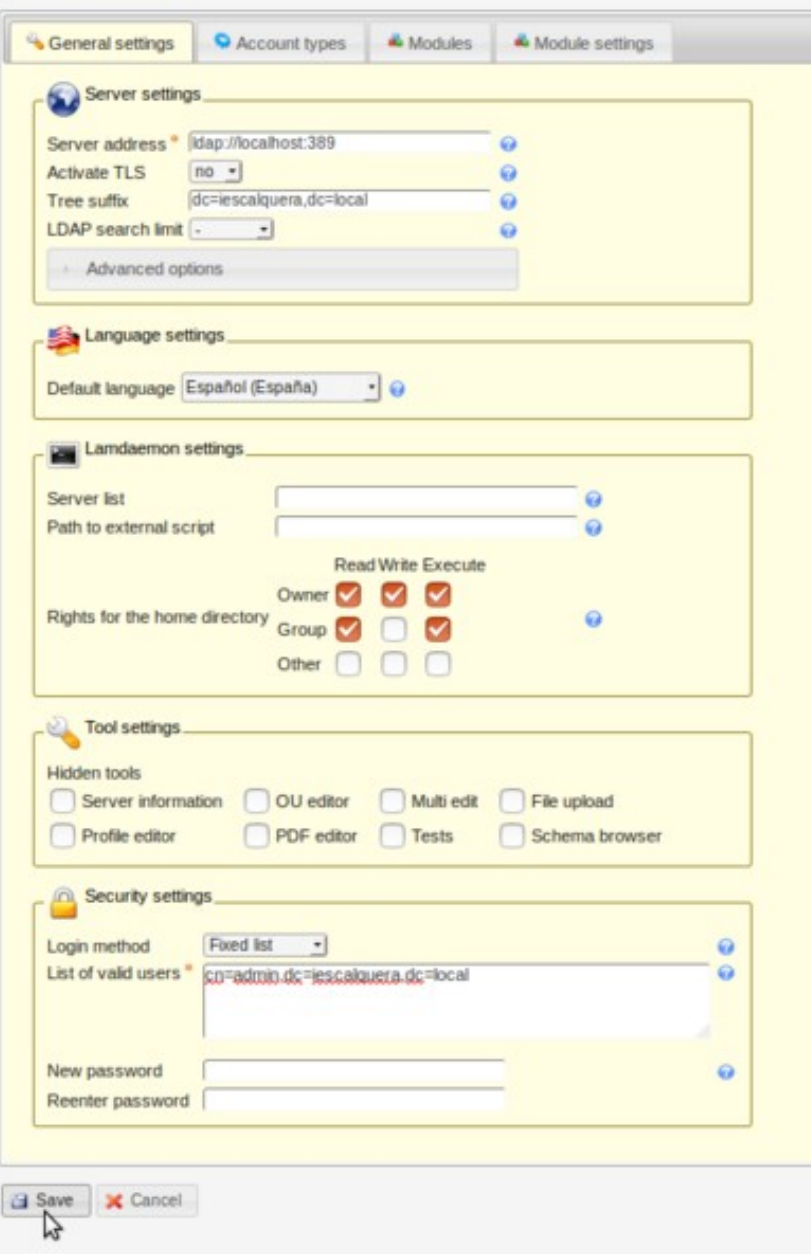

- Se gardamos os cambios, agora xa podemos ver a páxina de configuración en castelán.
- Na lapela **Tipos de cuentas**, dentro do apartado **Tipos de cuentas activos**:
	- Borramos ao final da páxina o tipo de conta: **Dominios de Samba** que usaremos na parte V do curso, se é que ese tipo de conta ♦ estivese activo.

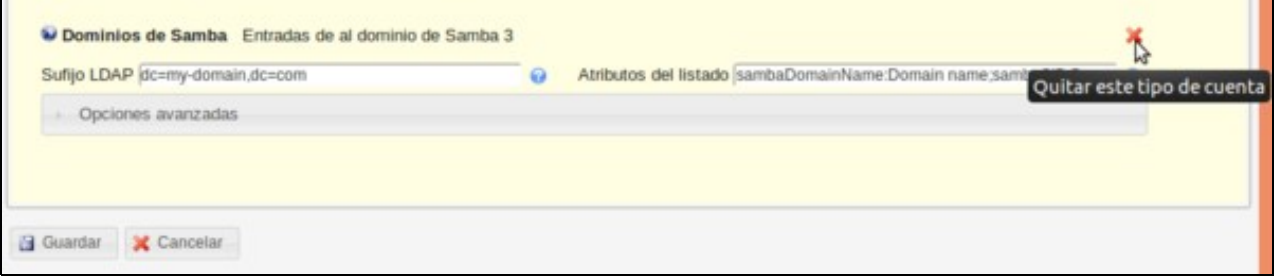

- Na mesma lapela **Tipos de cuenta**, dentro do apartado **Tipos de cuentas activos**:
	- ♦ **Usuarios -> Sufijo LDAP**: ou=usuarios,dc=iescalquera,dc=local
- ♦ **Grupos -> Sufijo LDAP**: ou=grupos,dc=iescalquera,dc=local
- **Equipos (hosts) -> Sufijo LDAP**: ou=maquinas,dc=iescalquera,dc=local ♦
	- ◊ Esta última non a imos usar por agora, pero deixámola configurada.
	- ◊ Esta última non a imos usar por agora, pero deixámola configurada.
	- ◊ Se non está activa, engadila a "Tipos de conta activas"

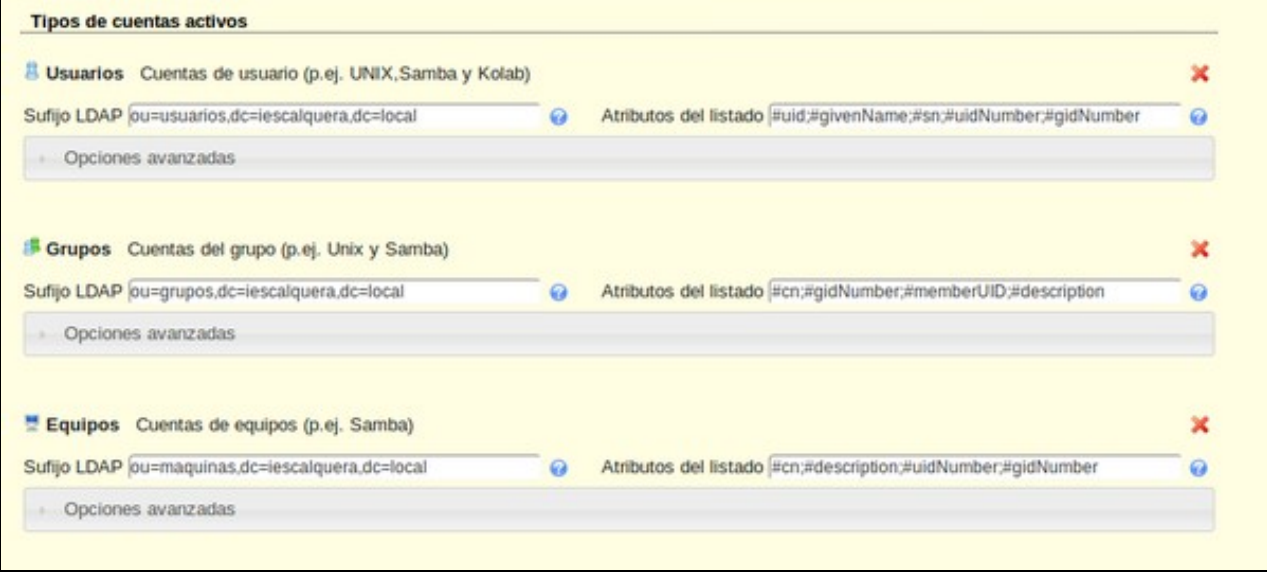

• Na lapela **Módulos**, en Usuarios, Grupos e Equipos retiramos, se estivera presente, o módulo Samba 3:

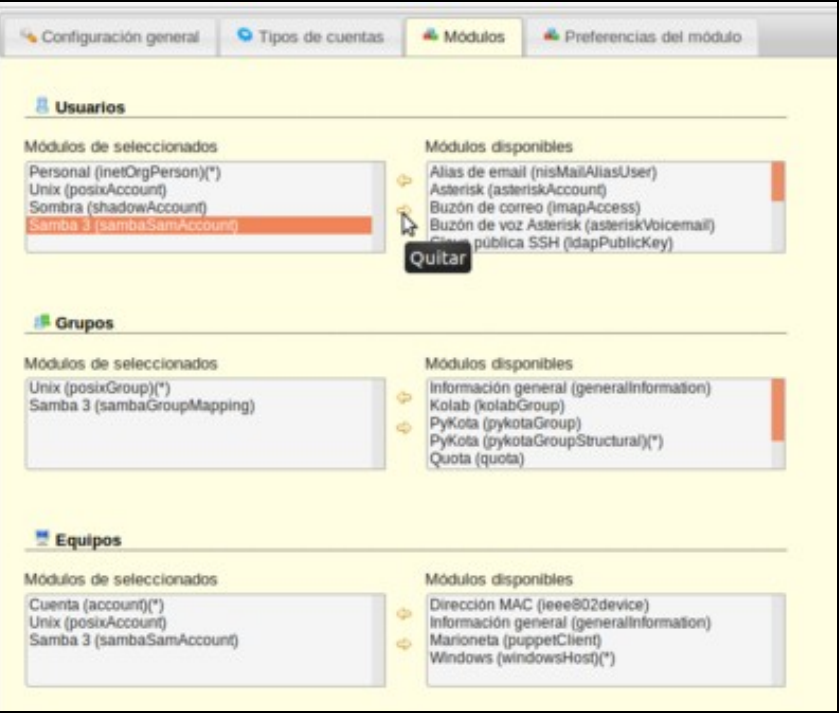

• A seguinte imaxe amosa Usuarios, Grupos e Equipos sen o módulo SAMBA 3. No caso dos Equipos asegurarse de que stean presentes os módulos Account e Unix.

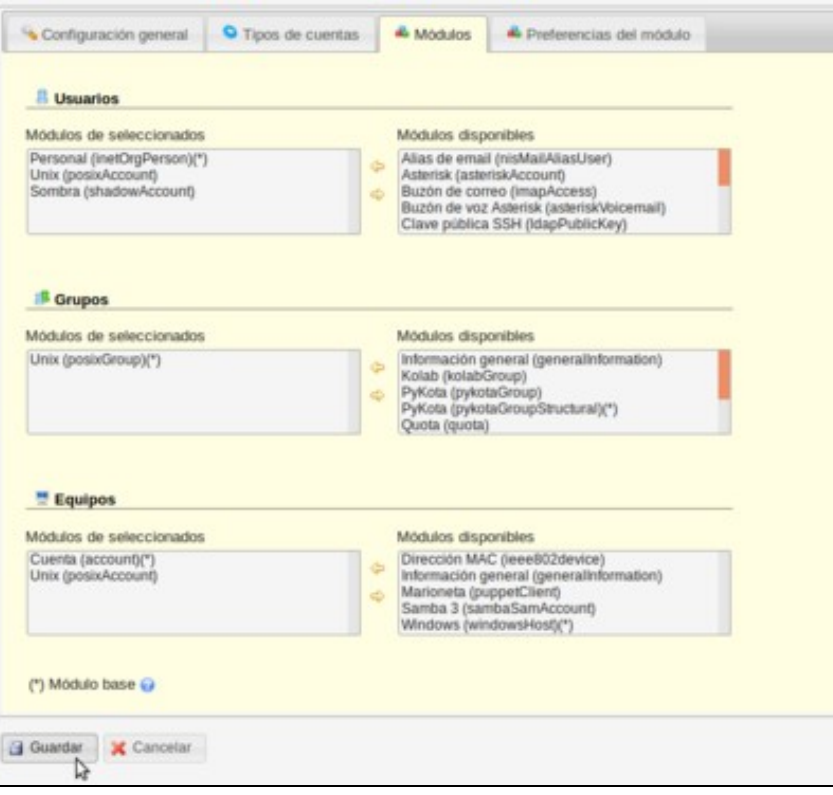

• **Prememos en salvar agora, ou cando vexamos a seguinte lapela**.

• Na lapela Preferencias del módulo podemos ver que opcións podemos ocultar, en UID e GID podemos ver en que números se comeza para ser asignados a usuarios e grupos.

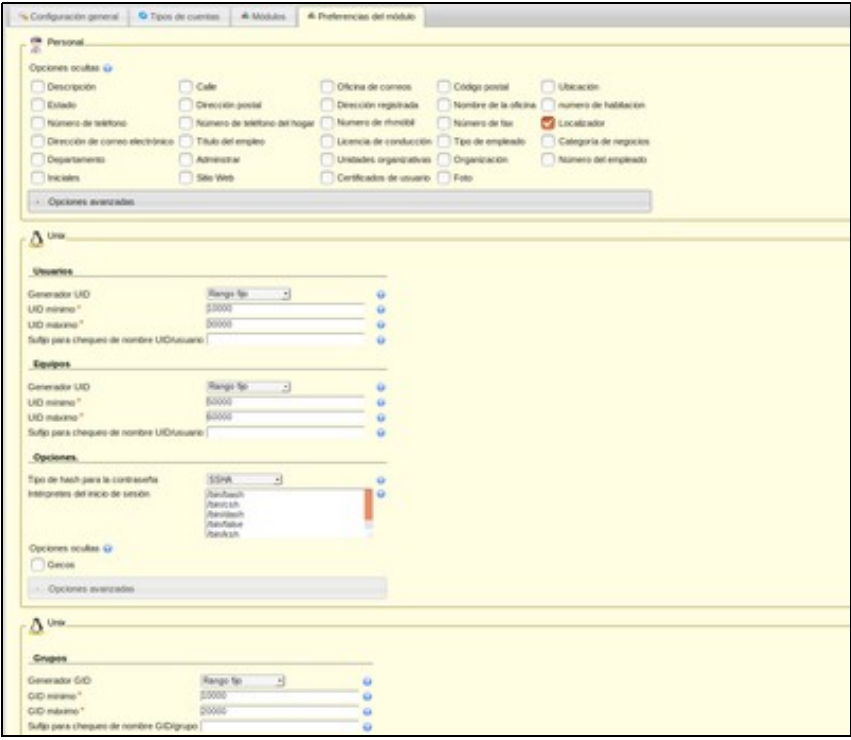

• Podemos revisar a configuración sempre que o desexemos.

### <span id="page-8-0"></span>**1.4.3 Iniciar sesión por primeira vez**

•

•

•

•

•

•

•

•

• Imos revisar todo o realizado até agora con *ldap-utils* e *ldapscript* no directorio LDAP.

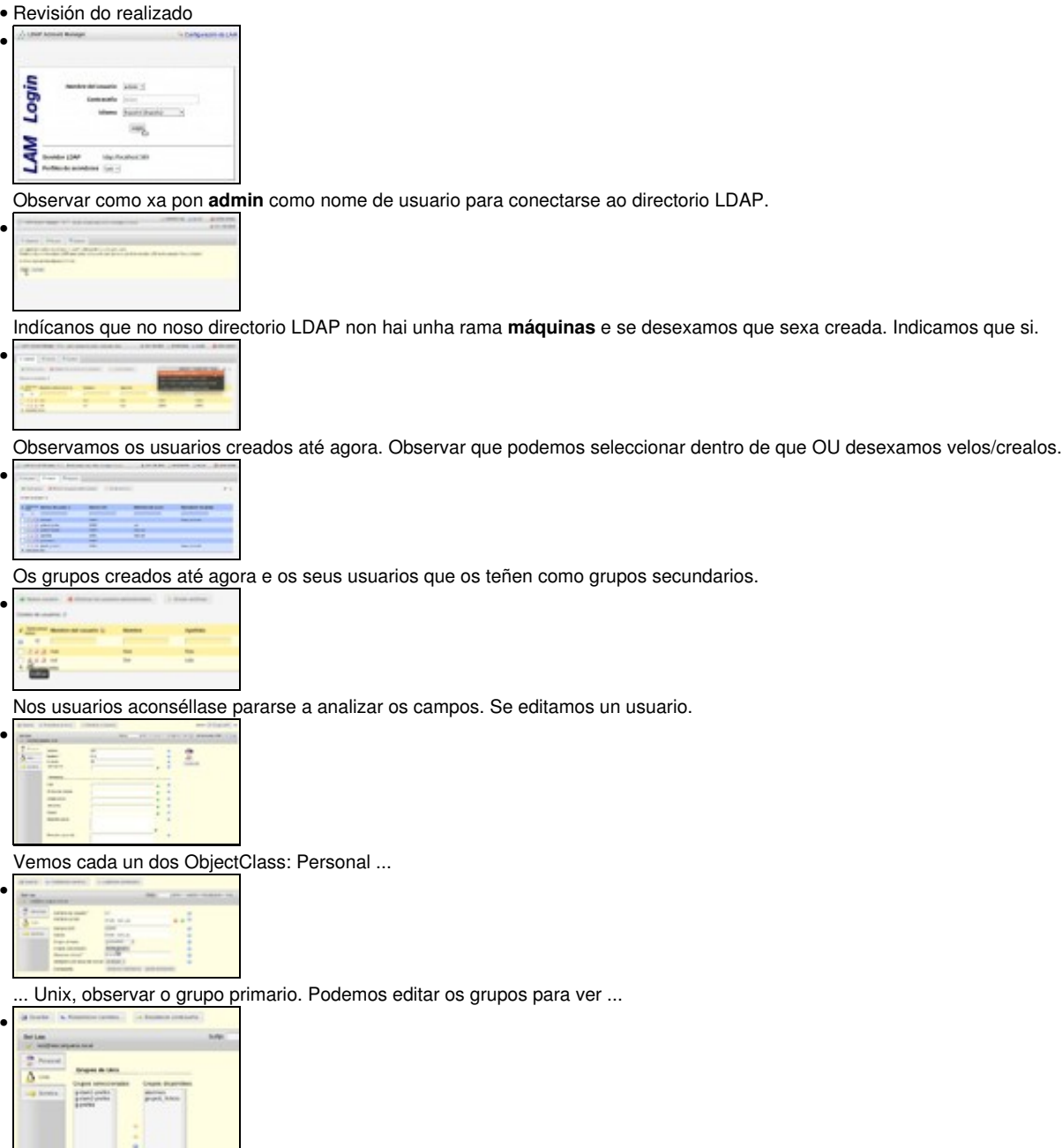

. a que grupos secundarios pertence ese usuario.

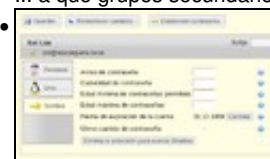

En **Sombra** pódese bloquear o contrasinal, cambiar, poñer data caducidade. Observar como indica LAM que o contrasinal nunca caduca: 31-12-1969, equivale ao valor **shadowExpire: -1** que poñíamos nos ficheiros LDIF.

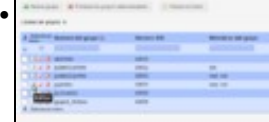

Se editamos un grupo ...

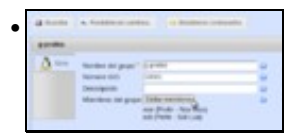

... vemos os seus atributos e valores. Se editamos os usuarios ...

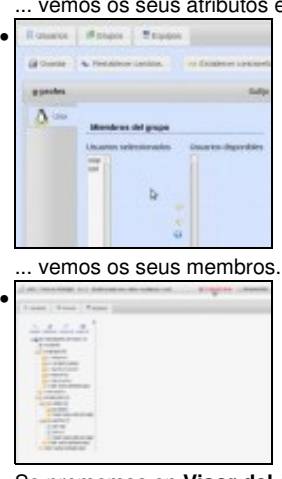

Se prememos en **Visor del árbol** vemos toda a estrutura en formato DIT.

### <span id="page-9-0"></span>**1.4.4 Crear OUs en LAM**

• Imos crear unha das OUs que nos falta: **dam2**.

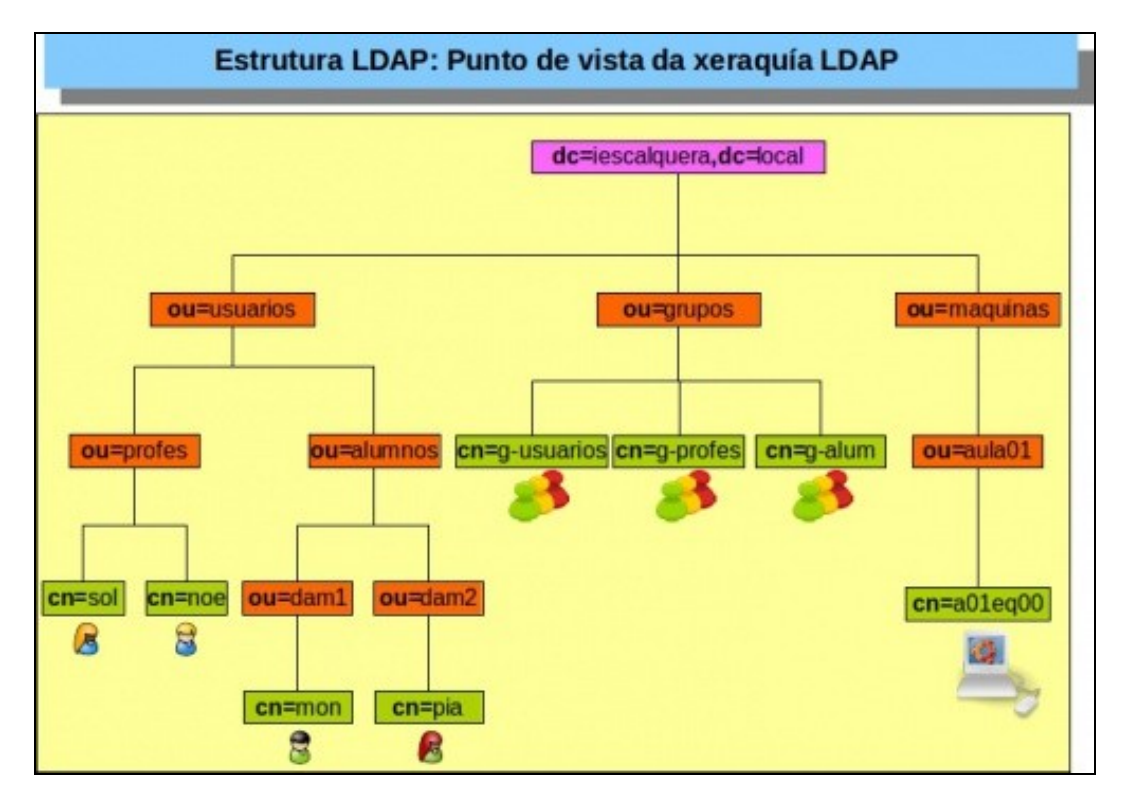

• Crear OU dam2  $\phi$  $e$  u • irada ami

Premer en **Crear nueva entrada aquí** dentro da OU=alum.

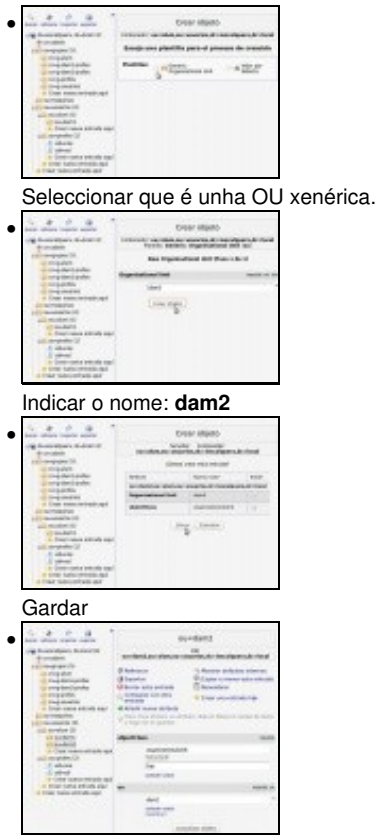

OU creada e á dereita amósase todo o que se pode facer nesa OU.

# <span id="page-10-0"></span>**1.4.5 Crear grupos en LAM. Exercicio**

• Imos agora crear os grupos que faltan por crear: *g-dam1-alum* e *g-dam2-alum*

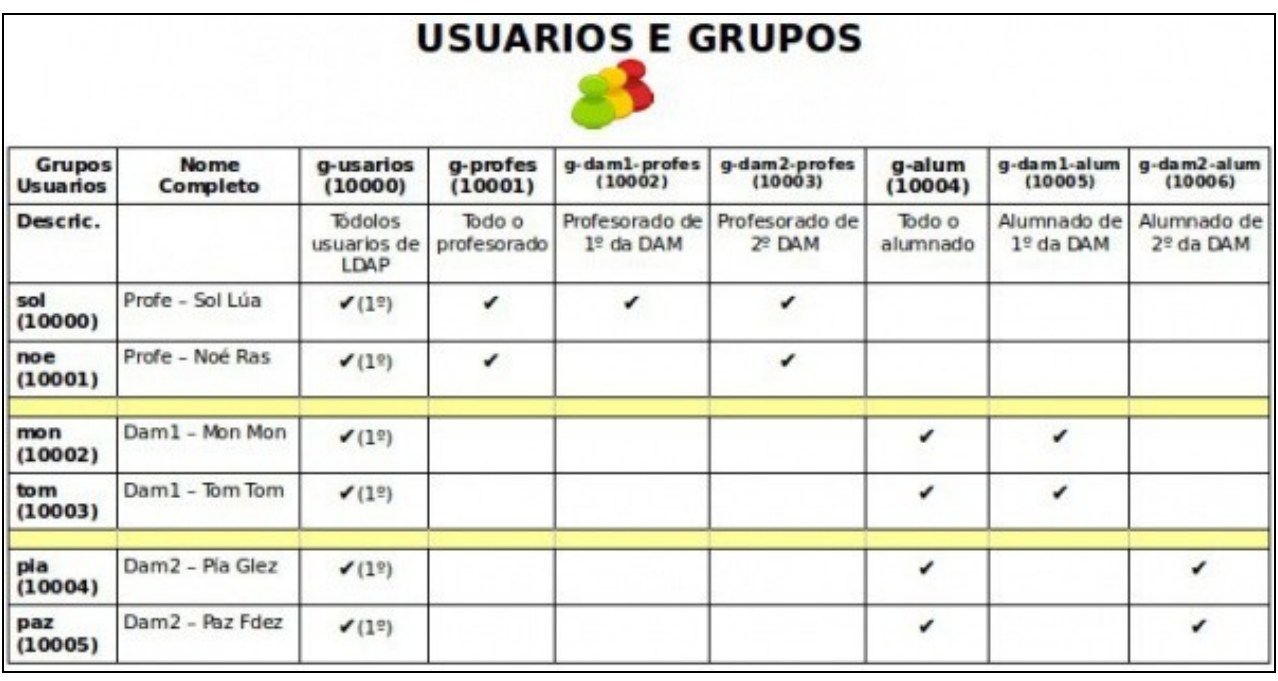

#### • Crear grupos

•

En Grupos, premer en **Nuevo grupo**.

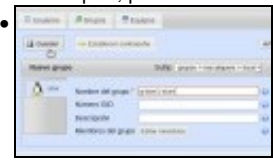

Poñer o nome do grupo: **g-dam1-alum**. Observar que non se puxo o GID, porque ...

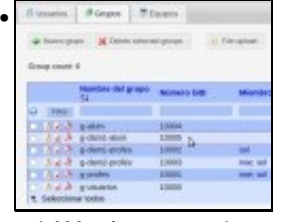

... LAM créao automaticamente, observar que lle asignou o seguinte número libre: **10005**

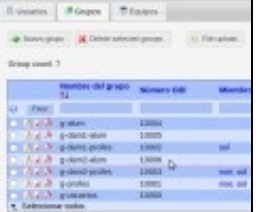

**Exercicio**: agora o/a lector/a debe agora crear o grupo **g-dam2-alum**.

### <span id="page-11-0"></span>**1.4.6 Crear usuarios en LAM**

•

• Lembrar como estaba organizados os usuarios:

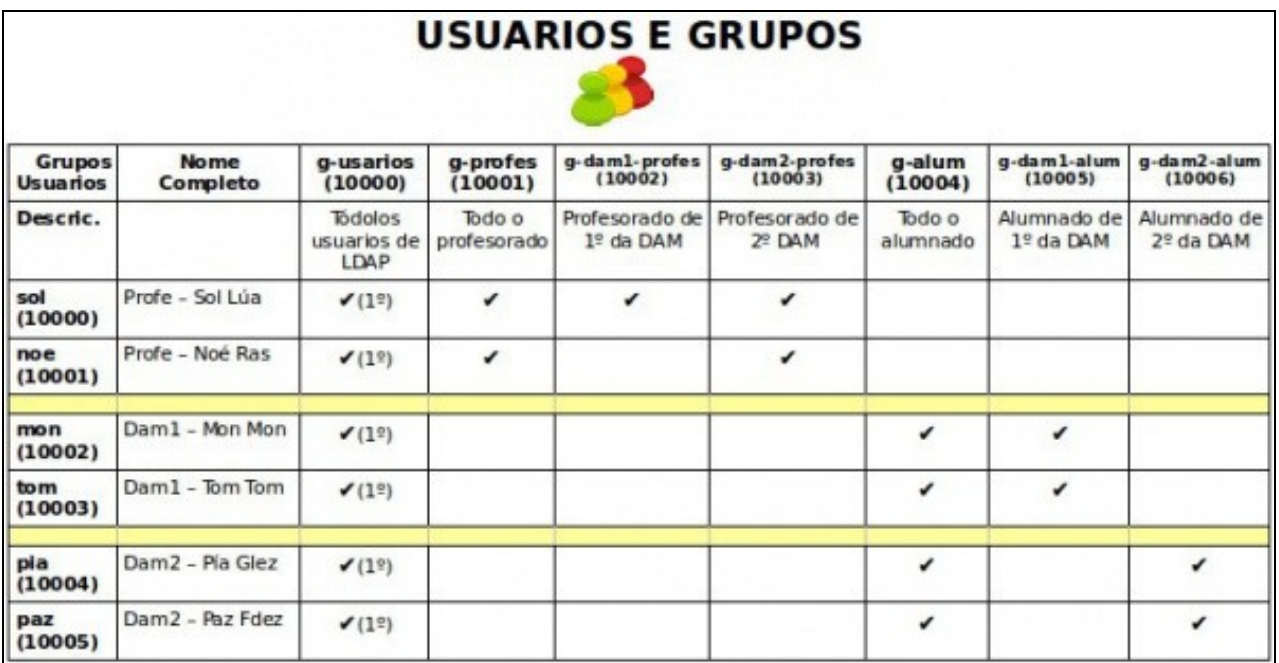

• Podemos crear usuarios en modo gráfico como se fixo cos grupos, pero imos crealos cun ficheiro CSV.

- Un ficheiro [CSV](http://es.wikipedia.org/wiki/CSV) é, en modo resumido, un ficheiro onde cada liña representa un obxecto do directorio e os seus campos están separados por comas.
- Este tipo de ficheiros son moi cómodos cando se desexan crear usuarios de forma masiva.
- So hai que poñer unha liña na cabeceira cos campos (separados por comas) que vai conter o ficheiro.
- E debaixo unha liña por cada obxecto, cos valores dos campos separados por comas.
- Aconséllase traballar nunha folla de cálculo, pois logo podemos exportar o ficheiro a formato CSV, que é un documento de texto, onde cada campo da folla se converterá nun campo separado por comas no ficheiro CSV.
- E moi recomendable que se conserven os dous ficheiros: o da folla de cálculo (xls ou ods) e o CSV. O primeiro sobre todo porque pode conter fórmulas para construír os valores dos distintos campos.
- No seguinte enlace está un ficheiro en formato **ods** (Folla de cálculo de LibreOffice) que se pode usar como base para crear os usuarios:
	- ♦ Formato ods: [usuarios.ods](https://drive.google.com/file/d/0B3NuUZwVb9ogVE5JeW5ycU9tanc/edit?usp=sharing)
	- ♦ Formato [Google Drive](https://docs.google.com/spreadsheets/d/1--flFn8nenM-8ZygtpLakAacfwwzcy4oBRNVOnO3fyE/edit?usp=sharing)
- Dos usuarios que faltan por crear, crearemos a *Mon*, *Tom* e *Pía*. Imos deixar polo momento sen crear a *Paz*.
- Crear usuarios con CSV

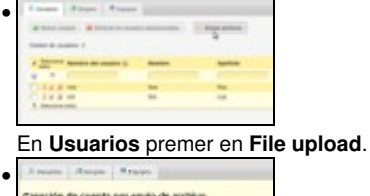

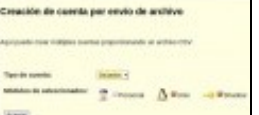

Observar que nos pide que tipo de conta e módulos. Premer en **Aceptar**.

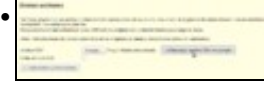

Se prememos en **Descargar archivo csv de ejemplo** podemos ver como se constrúe o ficheiro.

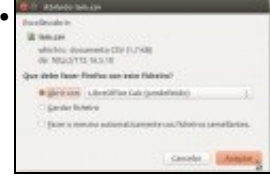

Abrímolo con LibreOffice ou Excel.

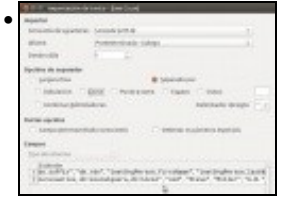

Observar que dentro dun campo pode haber comas, nese caso o campo vai entre comillas.

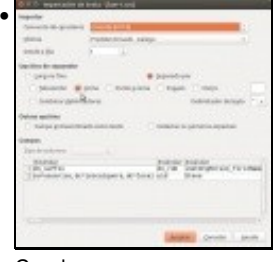

Cando marcamos que o separador é a coma, vemos como se van construír as columnas.

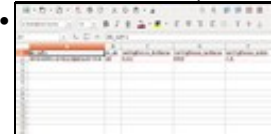

E aí temos o ficheiro exemplo, do que imos eliminar varias columnas/campos por non usalas. O ficheiro que está arriba amosa os campos que imos usar. Pódese usar ese ficheiro de base.

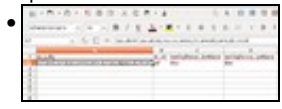

Unha vez que configuremos a folla de cálculo como desexemos (exemplo o ficheiro de arriba). Imos crear o usuario *Mon*.

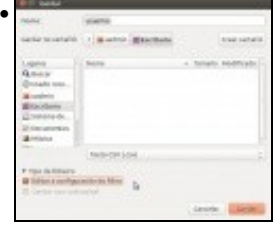

Gardamos a folla como formato Excel ou Calc e tamén en formato CSV. Marcar editar a configuración do filtro.

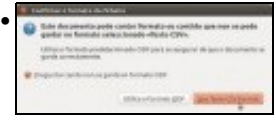

Advertencia de LibreOffice de que non imos usar o seu formato.

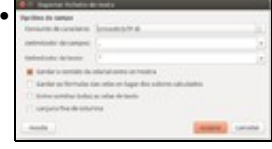

Vemos que o delimitador de campo é coma e o texto vai ir entre comillas naqueles casos nos que conteña comas.

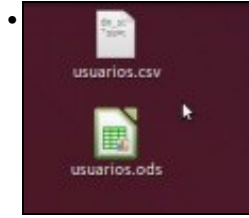

Os dous ficheiros creados. A folla de cálculo será sempre para crear os nosos usuarios e unha vez composta gardámola como CSV.

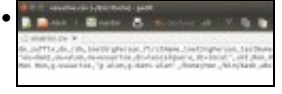

Editamos cun editor de texto o ficheiro CSV para ver o seu contido.

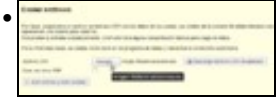

Agora cargamos o ficheiro. Navegamos até el ...

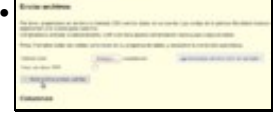

e subímolo. Antes se se quere pódese ver o ficheiro ldif asociado.

•

LAM chequea o formato e contido do ficheiro e se todo vai ben esa é mensaxe. Subímolo.

• ŧ E- E

E aí vemos a Mon co seu UID (10002), que non se lle indicou no ficheiro.

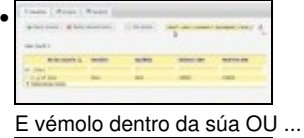

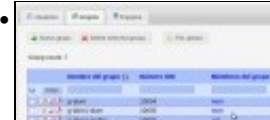

... e do seu grupo secundario.

#### <span id="page-14-0"></span>**1.4.6.1 Exercicio para o/a lector/a**

- Agora o/a lector/a, baseándose no ficheiro **usuarios.ods** de arriba debe ser quen de crear os usuarios:
	- ♦ mon (dam1)
	- ♦ tom (*dam1*)
	- ♦ pia (*dam2*)
- Unha vez creados este debe ser o resultado.
- Resultado final

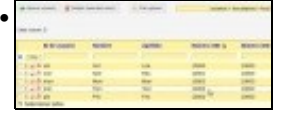

Vemos os usuarios: mon, tom e pia. (Premeuse no campo Número UID, para ordenar o listado)

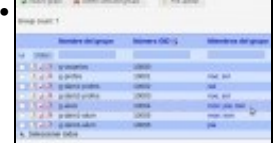

Vemos os grupos cos seus usuarios. (Premeuse no campo Número UID, para ordenar o listado)

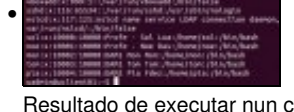

Resultado de executar nun cliente LDAP: **getent passwd**

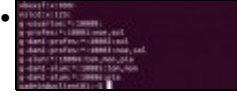

Resultado de executar nun cliente LDAP: **getent group**

**IMPORTANTE:** Con **LAM** pódense crear usuario e grupos, pero non vai crear no servidor as carpetas persoais asociadas a cada usuario.

# <span id="page-14-1"></span>**1.5 JXplorer**

- Existen moitas máis ferramentas gráficas para conectarse a un servidor LDAP e manexar a información almacenada nel, e **[JXplorer](http://jxplorer.org)** é un dos máis usados. Está implementado en Java, polo que pode usado tanto dende unha máquina Windows como Linux.
- Só hai que instalala no cliente e non se precisa realizar nada no servidor.
- No noso caso ímola instalar no cliente Ubuntu Desktop (**uclient01**), e teremos que ter instalada no equipo a máquina virtual de java.
- Dende a páxina de descargas [\(http://jxplorer.org/downloads/users.html\)](http://jxplorer.org/downloads/users.html) pódese descargar JXplorer para distintas plataformas.
- No noso caso se alguén a instala no equipo real que lembre que precisa redirixir portos se usa Rede NAT de VirtualBox para a IP de dserver00, porto 389.
- No noso caso en **uclient01**:

```
sudo apt-get install jxplorer
```
• Observar que xa instala os paquetes Java que precisa, se non estiveran instalados xa.

A continuación móstranse algunhas opcións do programa:

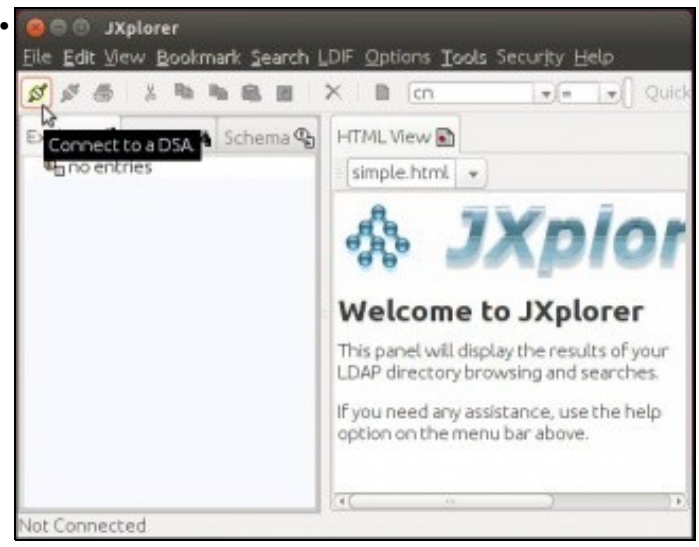

Ventá do programa antes de conectarse a ningún servidor LDAP. O primeiro botón da barra de ferramentas permítenos conectarnos a un servidor.

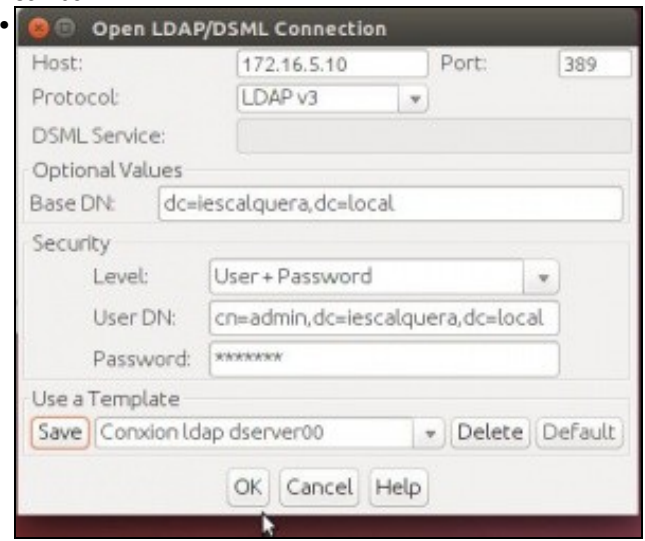

Ventá de conexión ao servidor LDAP. Teremos que indicar

-Os datos do servidor (dirección IP, porto)

-A rama base do LDAP (no noso caso **dc=iescalquera,dc=local**)

-As credenciais para conectarnos (podemos seleccionar anónimo, pero se queremos facer modificacións no noso caso nos conectaremos como *admin*).

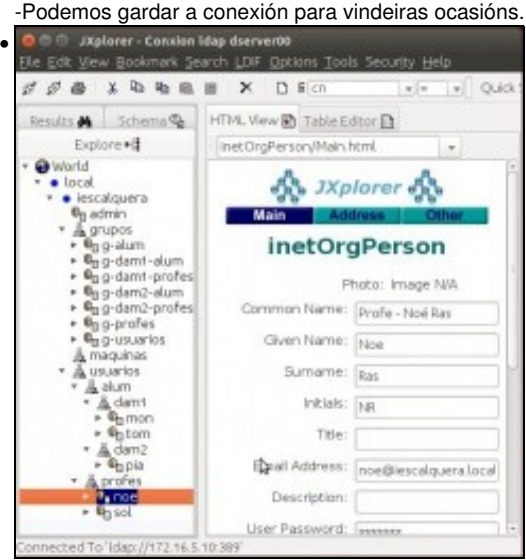

Visualización da árbore LDAP unha vez conectados ao servidor LDAP. Podemos mover elementos dun lugar a outro arrastrándoos na visualización na árbore.

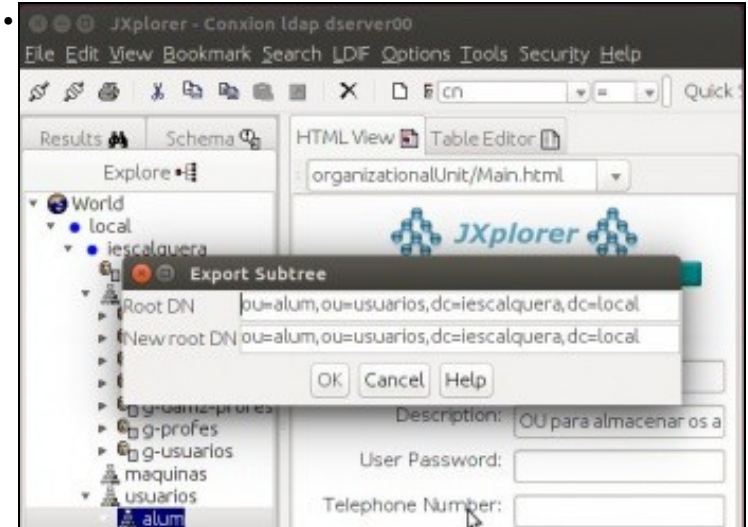

O menú **LDIF** ofrece opcións como exportar todo ou unha rama do directorio a un ficheiro LDIF ou importar un ficheiro LDIF.

# <span id="page-16-0"></span>**1.6 Instantáneas do escenario 1.E**

- Ao igual que se fixo nos escenarios anteriores, convén crear a instantánea do escenario 1.E tanto no servidor *dserver00* como nos clientes *uclient01* e *uclient02*.
- -- [Antonio de Andrés Lema](https://manuais.iessanclemente.net/index.php/Usuario:Antonio) e [Carlos Carrión Álvarez](https://manuais.iessanclemente.net/index.php/Usuario:Carrion)